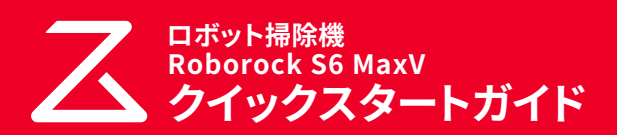

このクイックスタートガイドでは、はじめてロボット掃除機をお使い になるまでの基本的な操作を説明しています。 詳しくは、付属の取扱説明書をご覧ください。

## **はじめの準備**

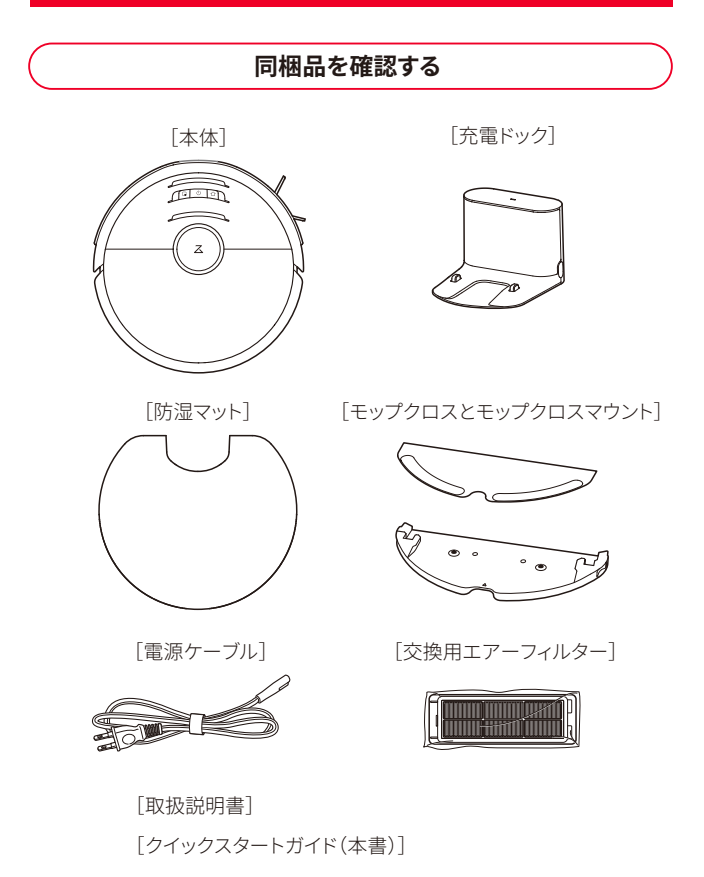

### **セットアップに必要なもの**

ロボット掃除機をセットアップするためには以下のものが必要です。

### **■ スマートフォン**

Roborock アプリは、iPad や Android タブレットには最適化されていません。 セットアップにはスマートフォンをお使いください。

### **■ Roborock アプリ**

App Store または Google Play で「Roborock」と検索するか、下記の QR コードを読み込み、アプリをダウンロードしてください。

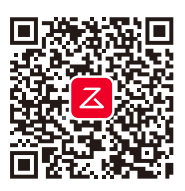

### **■ 2.4GHz 帯の WiFi 接続環境**

この製品は、5GHz帯のWiFiのネットワークには対応していません。 スマートフォンを2.4GHz帯のWiFiネットワークに接続してください。 ご家庭のWiFiの設定をご確認のうえ、2.4GHz帯のWiFiネットワークを ご利用ください。

#### 2.4GHz帯のWiFiネットワークの確認方法

ネットワーク名(SSID)に「G(g)」という文字が含まれているかどうかで判断 できます。

- ・G (g)を含むSSIDは2.4GHz帯を示します。
- ・A (a)を含むSSIDは5GHz帯を示します。

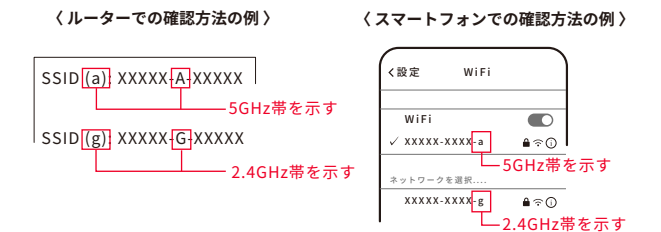

「G(g)」または「A(a)」という文字の記載がない場合は、このまま設定をお進 みください。

### **■ 2.4GHz 帯の WiFi 接続用のネットワーク名(SSID) とパスワード(セキュリティーキー)**

WiFi 接続用のネットワーク名(SSID)とパスワードは WiFi ルーターの本体や 操作画面など から確認できます。 WiFi ルーター(WiFi に接続する機器)の取 扱説明書をご確認ください。

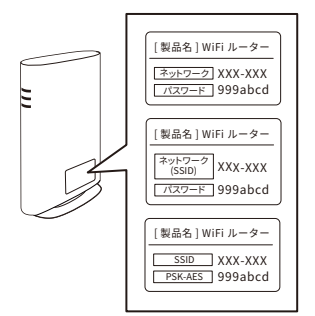

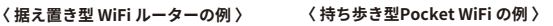

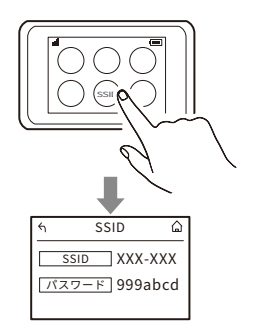

### **充電ドックの設置と充電**

充電ドックは WiFi ルーターの近くなど電波の届きやすいエリ アに設置してください。 **ご注意**

## **1** 充電ドックに電源ケーブルを接続する

## **2** 電源プラグをコンセントに差し込む

充電ドックは両側に 0.5m 以上、前方に 1.5m 以上のスペースを確保し て設置してください。

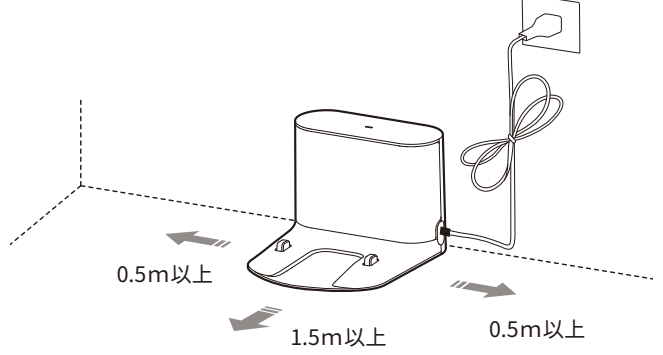

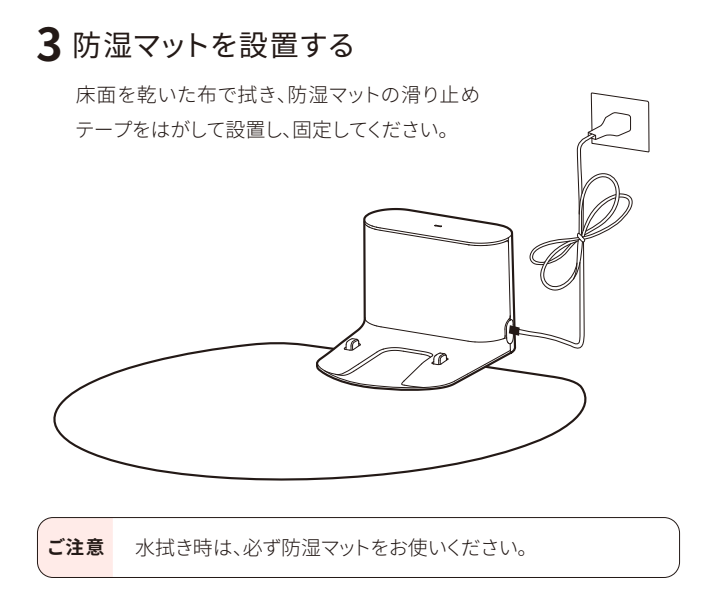

**4** 本体のカメラ部に貼られている保護シールを はがす

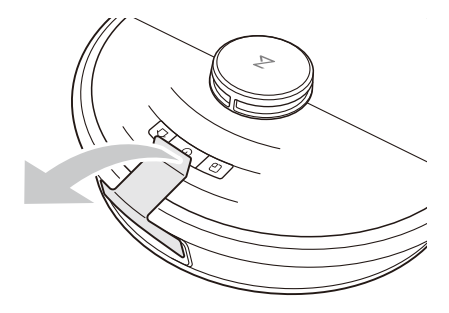

5 本体上面の①ボタンを長押しする

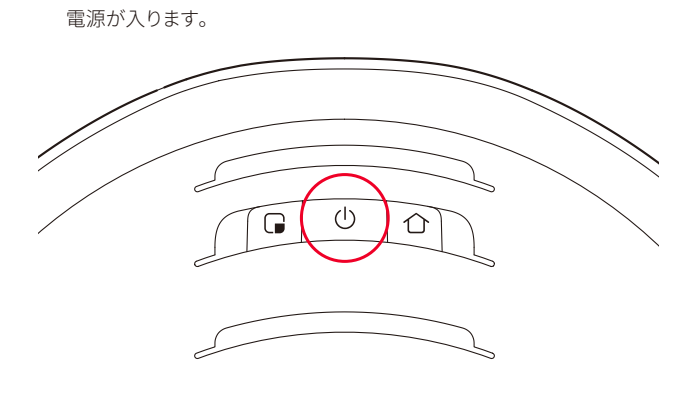

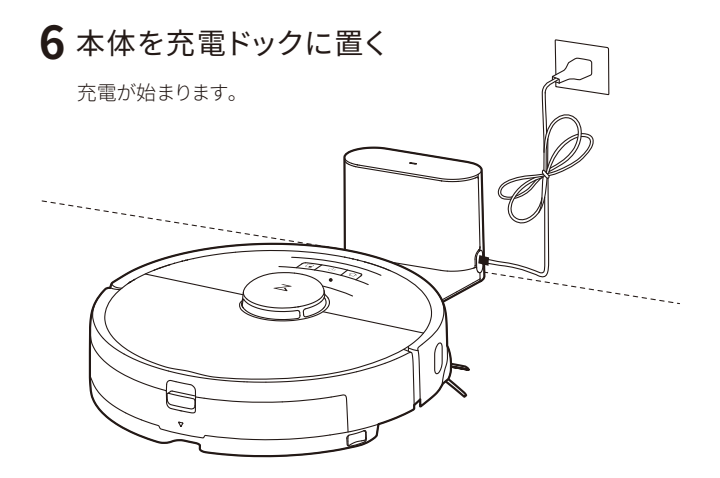

## これでアカウント作成は完了です。

この後は「My Home」画面が表示されるまで画面に従って操作を進めて ください。

## **アカウント作成**

Roborock アプリを開いてアカウントを作成します。

**1**「サインアップ」をタップ

**お知らせ** お使いのスマートフォンやアプリのバージョンによって表示され る画面が異なる場合があります。アプリ画面の表示に従って操作 してください。

**2** メールアドレスを入力して、「コードを取得」を タップ

入力したメールアドレスに、確認コードが届 きます。

- **4** ユーザー規約とプライバシーポリシーを確認 して、内容に同意いただけましたら「同意する」 をタップ
- **5**「次へ」をタップ

**7**「OK」をタップ

す。

**3** 確認コードを入力する

**6** パスワードを入力する

パスワードは 6~12 文字の長さで、アルファ ベット、数字、記号のうち 2 種類以上を含め て設定してください。

 $@$ )abc $1234$ 

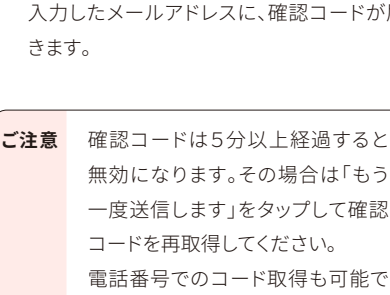

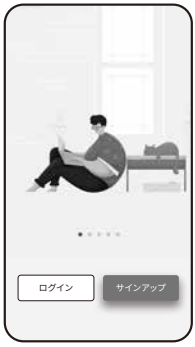

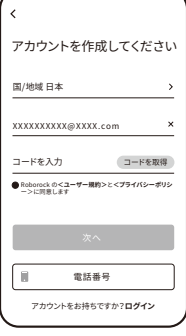

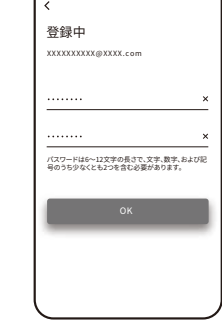

### **WiFi 接続の準備**

**1** 本体の上部のカバーを開けて、WiFi ランプの 状態を確認する

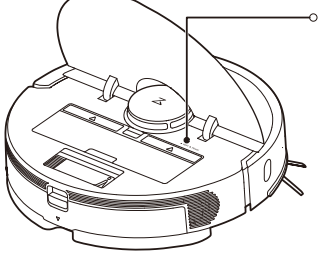

- WiFi ランプ
	- 消灯:WiFi 無効
	- ゆっくり点滅:接続待機中
- $\overline{\mathbf{2}}$  本体上面の (• ボタンと 个 ボタンを同時に長 押しする

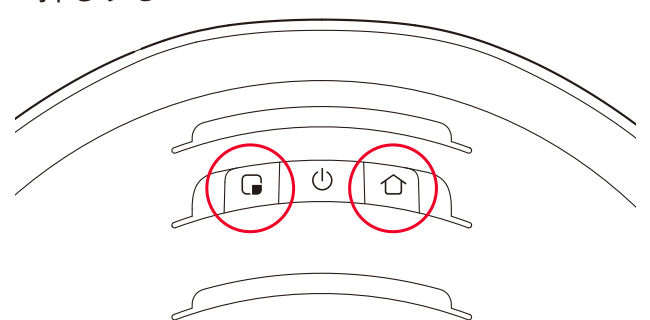

「WiFi をリセットします」という音声が流れるまでボタンを押し続けてく ださい。 リセットが完了すると、WiFi ランプがゆっくりと点滅します。

### **ロボット掃除機の追加**

Roborock アプリにお使いのロボット掃除機を追加します。

### **iPhone の場合**

**1**「ロボット掃除機を追加」をタップ

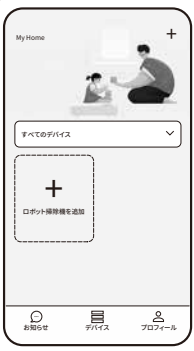

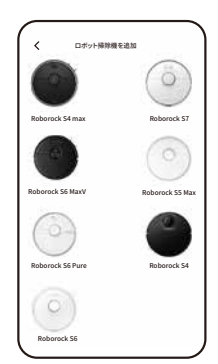

**2**「Roborock S6 MaxV」をタップ

**3**「WiFi インジケータライトが ゆっくり点 滅しています」に チェックを入れて、「次へ」を タップ

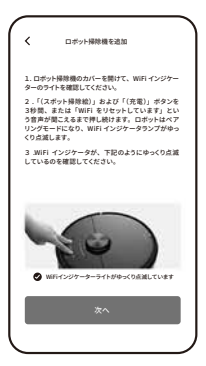

**4** ご家庭の2.4GHz 帯の WiFi ネットワークを選択し、パス ワードを入力して「次へ」を タップ

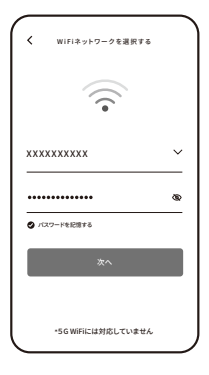

5GHz 帯の WiFi ネットワークには 対応していません。

**5**「デバイス WiFi に接続」をタップ

iPhone の設定画面が開きます。

**ご注意**

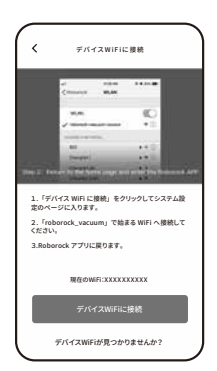

**6** iPhoneの WiFi 設定画面で「Roborock-vacuum」 で始まる WiFi ネットワークを選択する

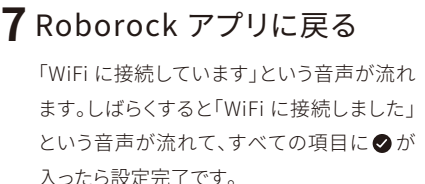

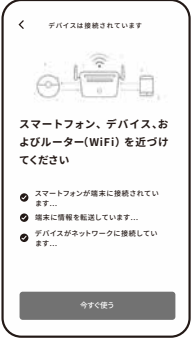

## **8**「今すぐ使う」をタップ

「端末の初期化中」の画面が表示されます。 その後「法律情報」の画面が表示されますので、内容に同意いただけま したら、「同意する」をタップしてください。 また、ペットの有無に関する画面が表示されたら、ご自宅の状況に合わ せて設定してください。

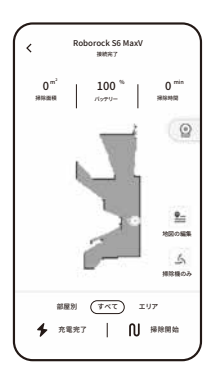

## **Android スマートフォンの場合 1**「ロボット掃除機を追加」 をタップ 位置情報の利用を許可するかを確認する画 My Home 面が表示されたら、「アプリの使用中のみ許 可」を選択してください。 すべてのデバイス +ロボット掃除機 を追加 ... お知らせ デバイス プロフィール  $\triangleleft$ ロボット掃除機を追加 **2**「Roborock S6 MaxV」 をタップ MaxV-miap2037 ·<br>オペラヘルプを号 **3** ご家庭の2.4GHz 帯の WiFi <sup>ネ</sup>  $\overline{\textbf{C}}$ WiFi ネットワークを選択する ットワークを選択し、パスワード  $\widehat{\gamma}$  を入力する XXXXXXXXXX  $\overline{\mathbf{x}}$ パスワードを記憶する **ご注意** 5GHz 帯の WiFi ネットワークには \*インターネットにアクセスできる自宅のWi-Fiル ーターに接続してください。 対応していません。 \*5G WiFi には対応していません

## **4**「次へ」をタップ

「WiFi に接続しています」という音声が流れ ます。しばらくすると「WiFi に接続しました」 という音声が流れて、すべての項目に●が 入ったら設定完了です。

7

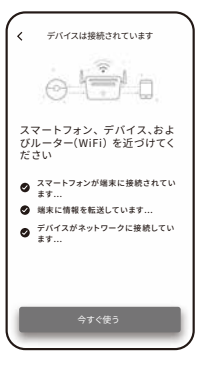

## **5**「今すぐ使う」をタップ

「端末の初期化中」の画面が表示されます。 その後「法律情報」の画面が表示されますので、内容に同意いただけま したら、「同意する」をタップしてください。 また、ペットの有無に関する画面が表示されたら、ご自宅の状況に合わ せて設定してください。

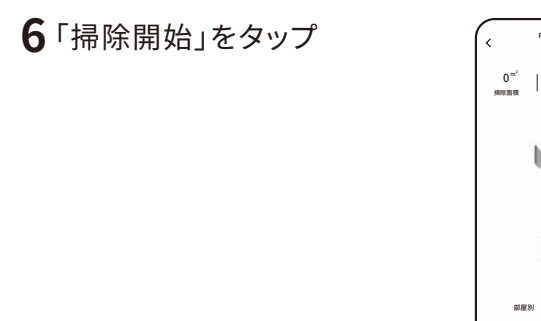

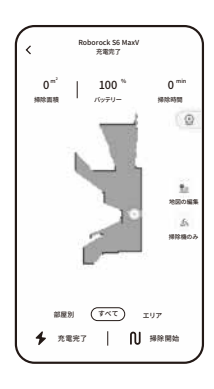

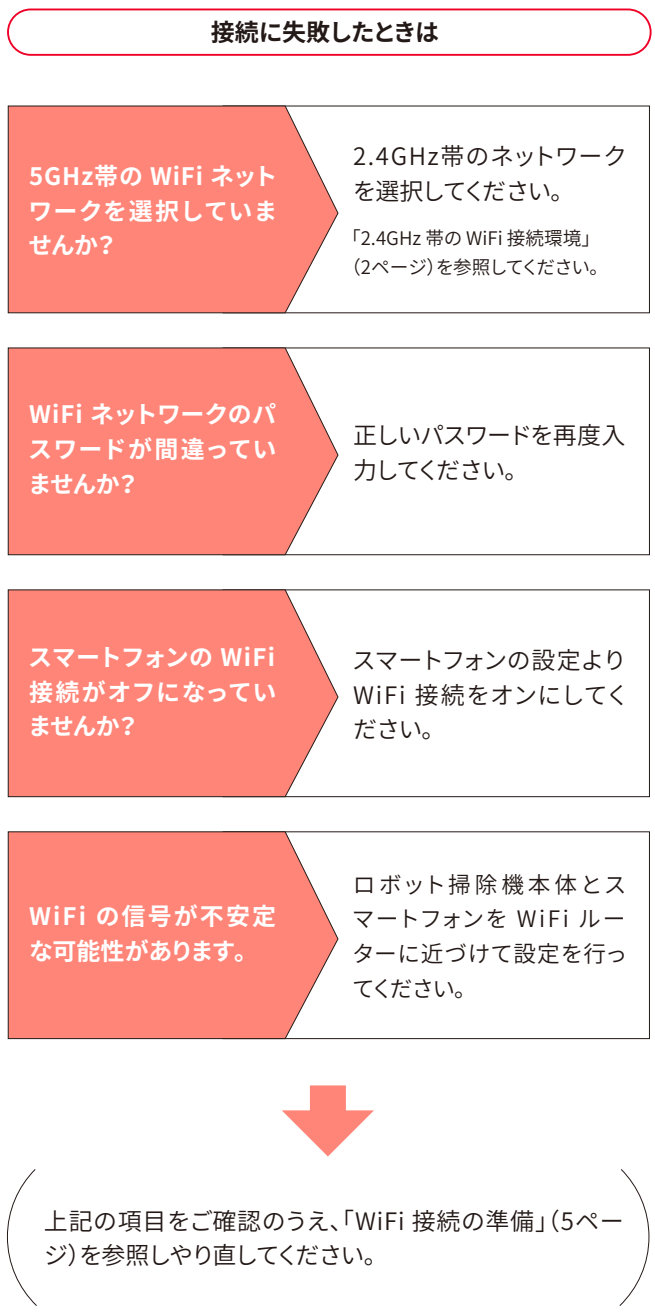

このクイックスタートガイドでは、はじめてロボット掃除機をお使い になるまでの基本的な操作を説明しています。 詳しくは、付属の取扱説明書をご覧ください。

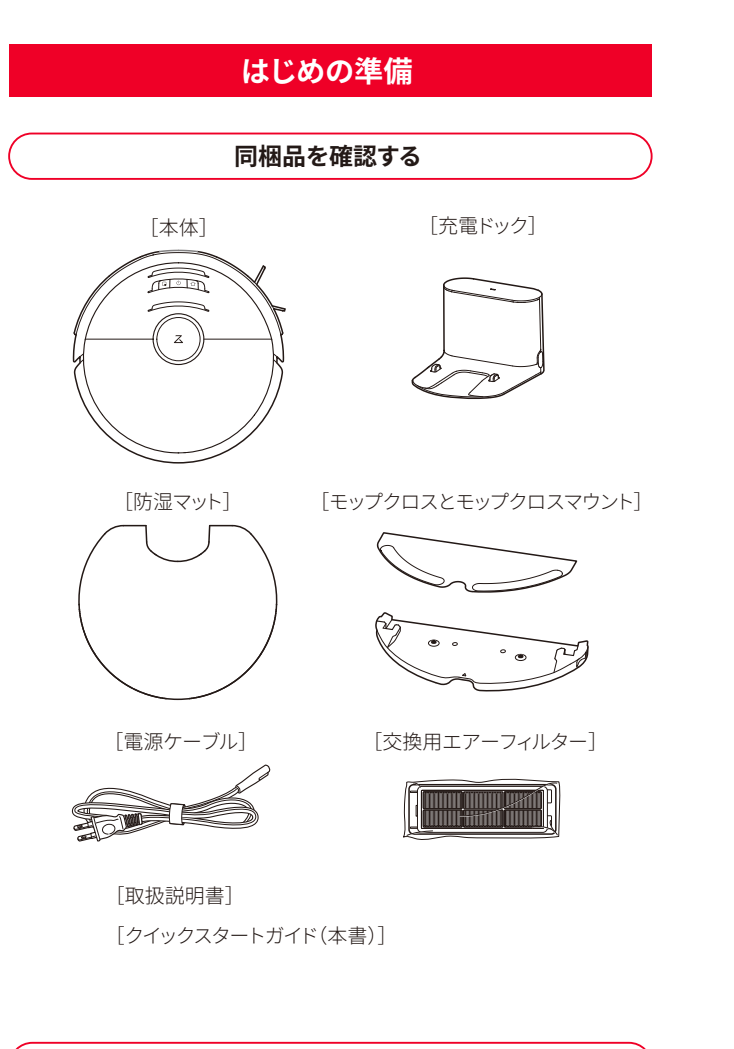

### **■ 2.4GHz 帯の WiFi 接続環境**

この製品は、5GHz帯のWiFiのネットワークには対応していません。 スマートフォンを2.4GHz帯のWiFiネットワークに接続してください。 ご家庭のWiFiの設定をご確認のうえ、2.4GHz帯のWiFiネットワークを ご利用ください。

#### 2.4GHz帯のWiFiネットワークの確認方法

ネットワーク名(SSID)に「G(g)」という文字が含まれているかどうかで判断 できます。

ロボット掃除機をセットアップするためには以下のものが必要です。

### **■ スマートフォン**

### ■ 2.4GHz 帯の WiFi 接続用のネットワーク名(SSID)  **とパスワード(セキュリティーキー)**

Roborock アプリは、iPad や Android タブレットには最適化されていません。 セットアップにはスマートフォンをお使いください。

### **■ Roborock アプリ**

App Store または Google Play で「Roborock」と検索するか、下記の QR コードを読み込み、アプリをダウンロードしてください。

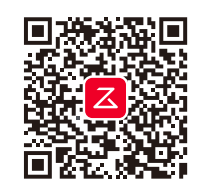

### **セットアップに必要なもの**

・G (g)を含むSSIDは2.4GHz帯を示します。

- <mark>こ注意</mark> ― 允電ドックは WiFi ルーターの近くなど電波の届きやすいエリ アに設置してください。
- **1** 充電ドックに電源ケーブルを接続する

・A (a)を含むSSIDは5GHz帯を示します。

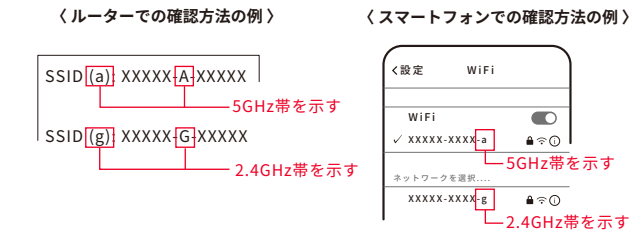

**お知らせ** お使いのスマートフォンやアプリのバージョンによって表示され る画面が異なる場合があります。アプリ画面の表示に従って操作 してください。

WiFi 接続用のネットワーク名(SSID)とパスワードは WiFi ルーターの本体や 操作画面など から確認できます。 WiFi ルーター(WiFi に接続する機器)の取 扱説明書をご確認ください。

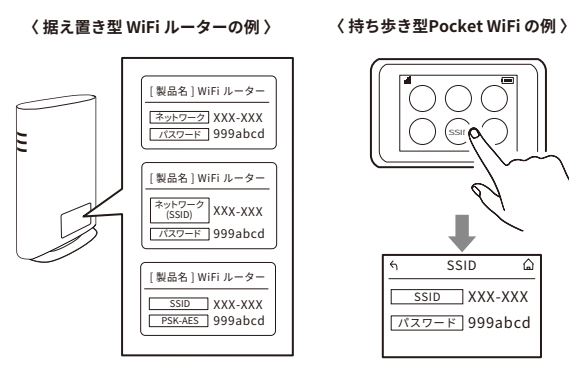

SSID

## **充電ドックの設置と充電**

## **2** 電源プラグをコンセントに差し込む

充電ドックは両側に 0.5m 以上、前方に 1.5m 以上のスペースを確保し て設置してください。

## **3** 防湿マットを設置する

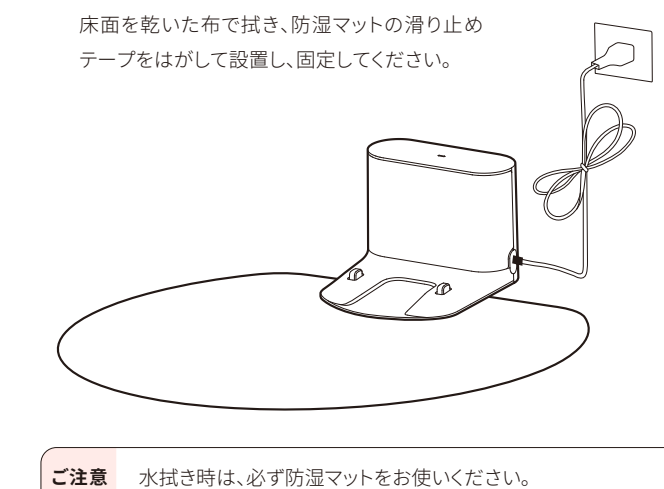

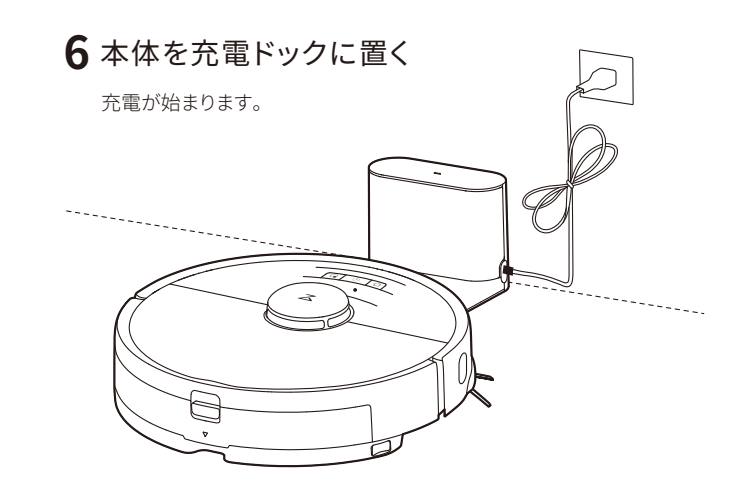

## **4** 本体のカメラ部に貼られている保護シールを はがす

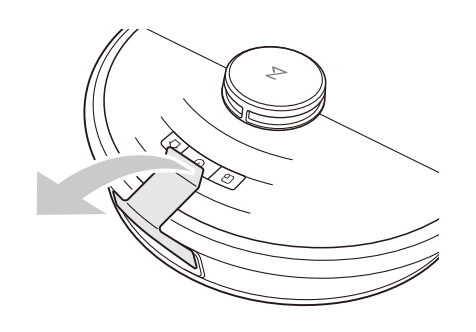

## 5 本体上面の $\bigcup$ ボタンを長押しする

電源が入ります。

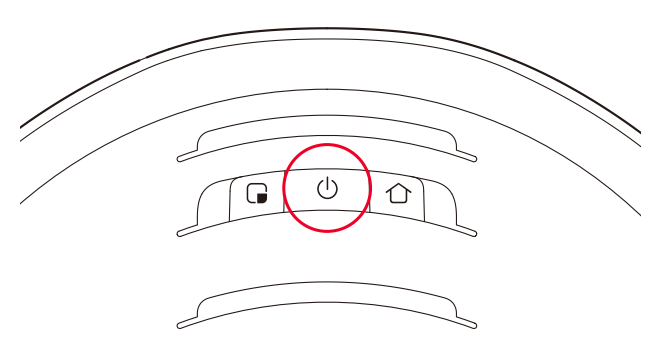

**1**「サインアップ」をタップ

Roborock アプリを開いてアカウントを作成します。

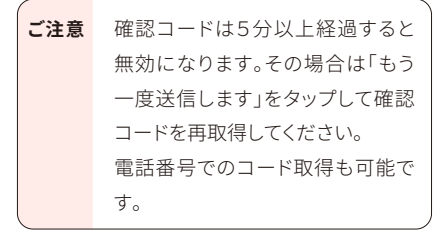

**2** メールアドレスを入力して、「コードを取得」を タップ

入力したメールアドレスに、確認コードが届 きます。

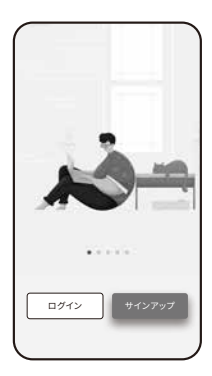

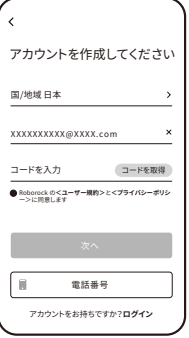

**3** 確認コードを入力する

- **4** ユーザー規約とプライバシーポリシーを確認 して、内容に同意いただけましたら「同意する」 をタップ
- **5**「次へ」をタップ
- **6** パスワードを入力する

## **7**「OK」をタップ

これでアカウント作成は完了です。 この後は「My Home」画面が表示されるまで画面に従って操作を進めて ください。

パスワードは 6~12 文字の長さで、アルファ ベット、数字、記号のうち 2 種類以上を含め て設定してください。

 $M$ ) abc $1234$ 

登録中 XXXXXXXXXX@XXXX.com

パスワードは6~12文字の長さで、文字、数字、および記 号のうち少なくとも2つを含む必要があります。

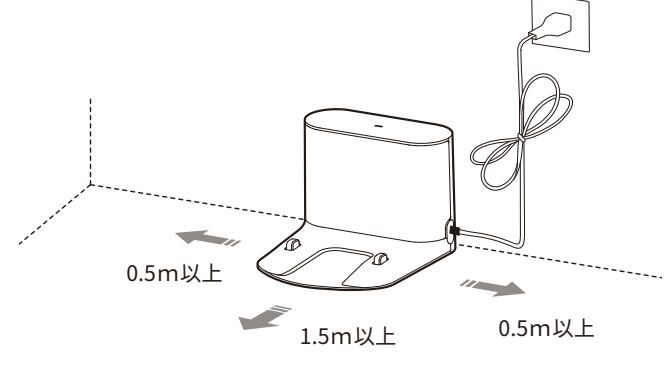

「G(g)」または「A(a)」という文字の記載がない場合は、このまま設定をお進 みください。

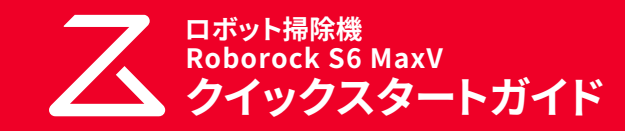

### **WiFi 接続の準備**

**1** 本体の上部のカバーを開けて、WiFi ランプの 状態を確認する

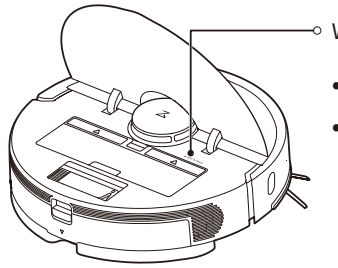

2 本体上面の (コボタンと 个ボタンを同時に長 押しする

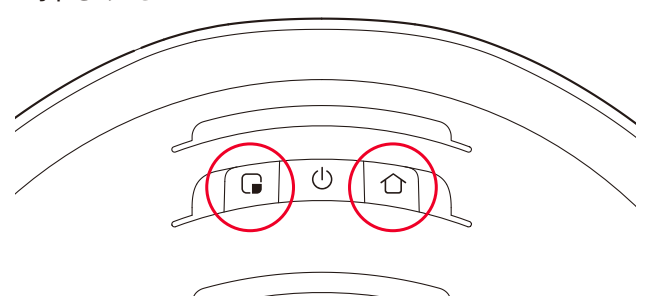

「WiFi をリセットします」という音声が流れるまでボタンを押し続けてく ださい。 リセットが完了すると、WiFi ランプがゆっくりと点滅します。

WiFi ランプ • 消灯:WiFi 無効 • ゆっくり点滅:接続待機中

### **ロボット掃除機の追加**

### **iPhone の場合**

### **Android スマートフォンの場合**

Roborock アプリにお使いのロボット掃除機を追加します。

## **1**「ロボット掃除機を追加」 をタップ

位置情報の利用を許可するかを確認する画 面が表示されたら、「アプリの使用中のみ許 可」を選択してください。

## **2**「Roborock S6 MaxV」 をタップ

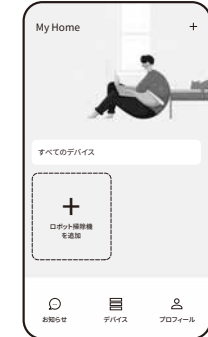

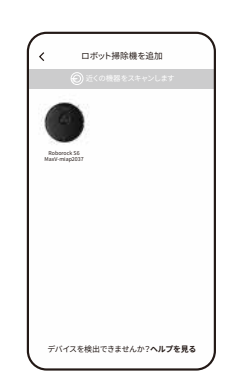

## **4**「次へ」をタップ

「WiFi に接続しています」という音声が流れ ます。しばらくすると「WiFi に接続しました」 という音声が流れて、すべての項目に●が 入ったら設定完了です。

## **5**「今すぐ使う」をタップ

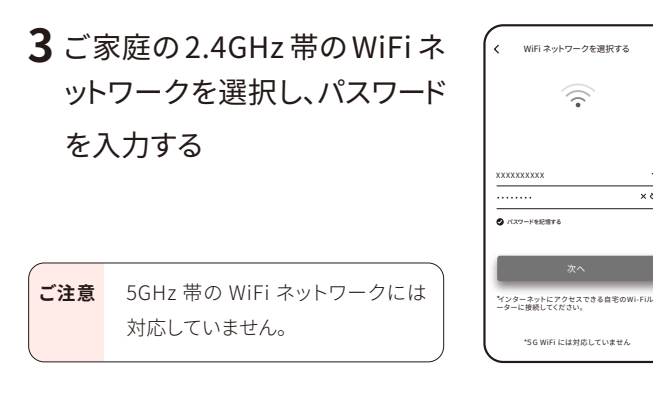

## **4** ご家庭の2.4GHz 帯の WiFi ネットワークを選択し、パス ワードを入力して「次へ」を

「端末の初期化中」の画面が表示されます。 その後「法律情報」の画面が表示されますので、内容に同意いただけま したら、「同意する」をタップしてください。 また、ペットの有無に関する画面が表示されたら、ご自宅の状況に合わ せて設定してください。

<mark>こ注意</mark> 5GHz 帯の WiFi ネットワークには 対応していません。

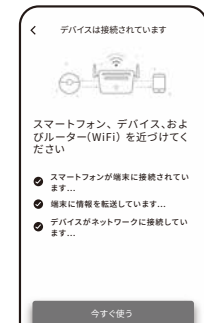

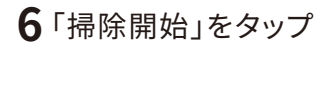

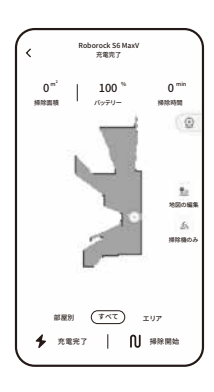

## **1**「ロボット掃除機を追加」をタップ

## **2**「Roborock S6 MaxV」をタップ

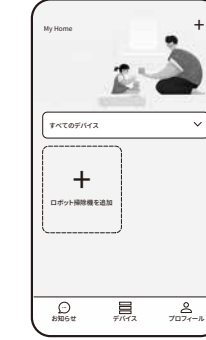

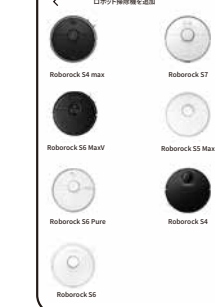

**3**「WiFi インジケータライトが ゆっくり点 滅しています」に チェックを入 れて、「次 へ 」を タップ

タップ

## **5**「デバイス WiFi に接続」をタップ

iPhone の設定画面が開きます。

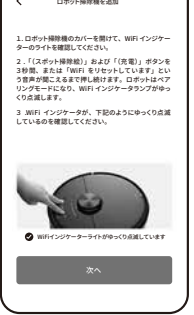

パスワードを記憶する XXXXXXXXXX

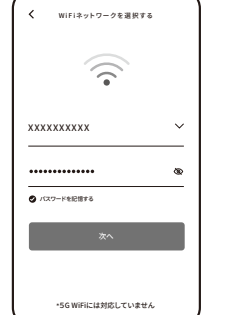

デバイスWiFiに接続

デバイスW i F i に接 続

現在のWiFi:XXXXXXXXXX

定のページに入ります。

# 1.「デバイス WiFi に接続」をクリックしてシステム設 2.「roborock\_vacuum」で始まる WiFi へ接続して

ください。 3.Roborock アプリに戻ります。

デバイスWiFiが見つかりません:

**6** iPhoneの WiFi 設定画面で「Roborock-vacuum」 で始まる WiFi ネットワークを選択する

## **8**「今すぐ使う」をタップ

「端末の初期化中」の画面が表示されます。 その後「法律情報」の画面が表示されますので、内容に同意いただけま したら、「同意する」をタップしてください。 また、ペットの有無に関する画面が表示されたら、ご自宅の状況に合わ せて設定してください。

## **7** Roborock アプリに戻る

「WiFi に接続しています」という音声が流れ ます。しばらくすると「WiFi に接続しました」 という音声が流れて、すべての項目に●が 入ったら設定完了です。

## **9**「掃除開始」をタップ

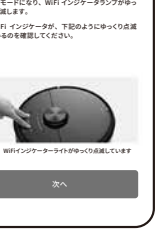

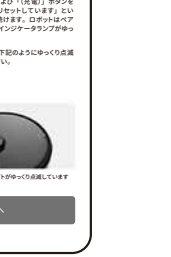

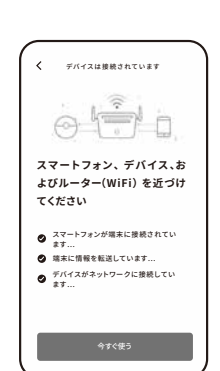

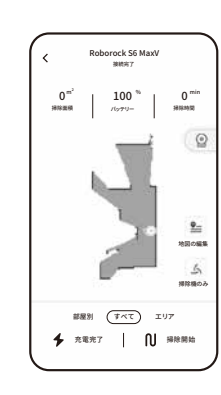

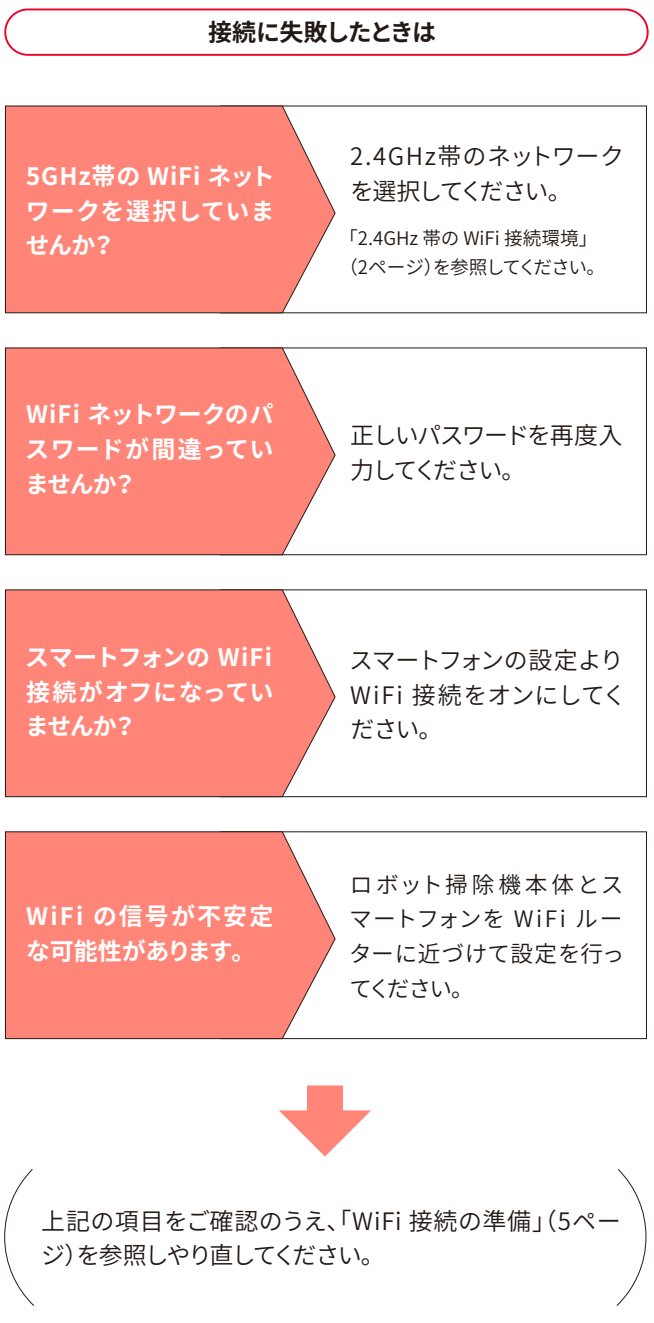

このクイックスタートガイドでは、はじめてロボット掃除機をお使い になるまでの基本的な操作を説明しています。 詳しくは、付属の取扱説明書をご覧ください。

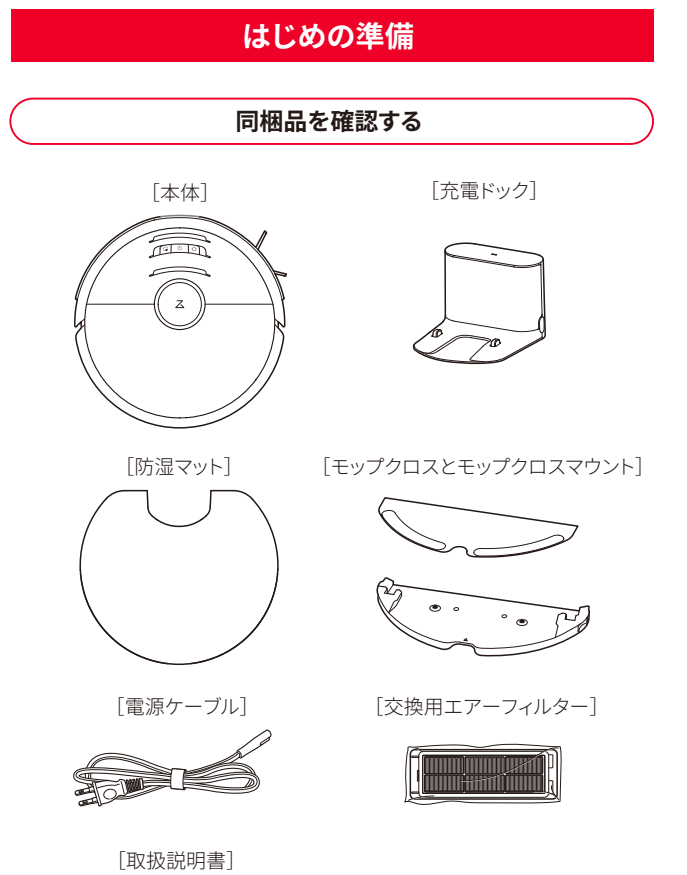

## [クイックスタートガイド(本書)]

### **■ 2.4GHz 帯の WiFi 接続環境**

この製品は、5GHz帯のWiFiのネットワークには対応していません。 スマートフォンを2.4GHz帯のWiFiネットワークに接続してください。 ご家庭のWiFiの設定をご確認のうえ、2.4GHz帯のWiFiネットワークを ご利用ください。

### 2.4GHz帯のWiFiネットワークの確認方法

ネットワーク名(SSID)に「G(g)」という文字が含まれているかどうかで判断 できます。

ロボット掃除機をセットアップするためには以下のものが必要です。

### **■ スマートフォン**

### ■ 2.4GHz 帯の WiFi 接続用のネットワーク名(SSID)  **とパスワード(セキュリティーキー)**

Roborock アプリは、iPad や Android タブレットには最適化されていません。 セットアップにはスマートフォンをお使いください。

#### **〈 据え置き型 WiFi ルーターの例 〉 〈 持ち歩き型Pocket WiFi の例 〉** [ 製品名 ] WiFi ルーター **OOO** <u>ネットワーク |</u> XXX-XXX<br>- パスワード | 999abcd  $\bigcirc$  SSII $\bigcirc$ [ 製品名 ] WiFi ルータ XXX-XXX ネットワーク (SSID) パスワード 999abcd SSID [ 製品名 ] WiFi ルーター SSID XXX-XXX XXX-XXX PSK-AES 999abcd SSID パスワード 999abcd

### **■ Roborock アプリ**

App Store または Google Play で「Roborock」と検索するか、下記の QR コードを読み込み、アプリをダウンロードしてください。

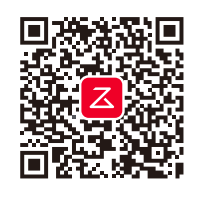

### **セットアップに必要なもの**

### ・G (g)を含むSSIDは2.4GHz帯を示します。

・A (a)を含むSSIDは5GHz帯を示します。

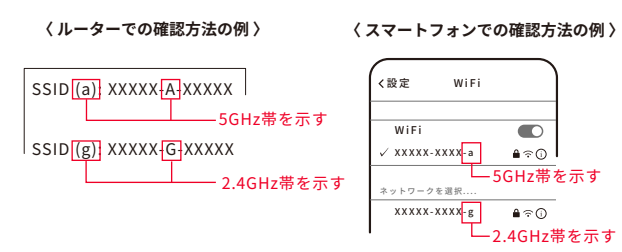

<mark>こ注意</mark> ― 允電ドックは WiFi ルーターの近くなど電波の届きやすいエリ アに設置してください。

**お知らせ** お使いのスマートフォンヤアプリのハーンヨンによって衣示され る画面が異なる場合があります。アプリ画面の表示に従って操作 してください。

WiFi 接続用のネットワーク名(SSID)とパスワードは WiFi ルーターの本体や 操作画面など から確認できます。 WiFi ルーター(WiFi に接続する機器)の取 扱説明書をご確認ください。

## **充電ドックの設置と充電**

## **1** 充電ドックに電源ケーブルを接続する

## **2** 電源プラグをコンセントに差し込む

充電ドックは両側に 0.5m 以上、前方に 1.5m 以上のスペースを確保し て設置してください。

## **3** 防湿マットを設置する

床面を乾いた布で拭き、防湿マットの滑り止め テープをはがして設置し、固定してください。

**ご注意** 水拭き時は、必ず防湿マットをお使いください。

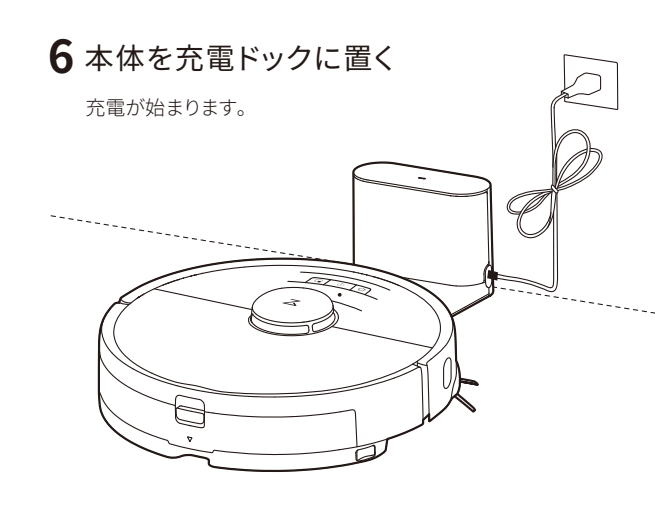

## **4** 本体のカメラ部に貼られている保護シールを はがす

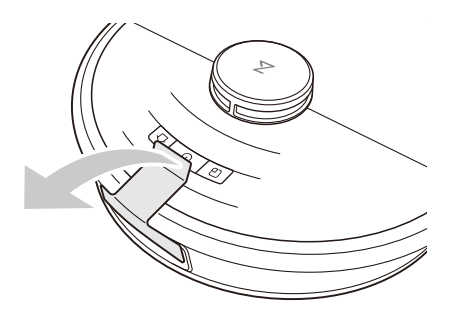

## 5 本体上面の $\bigcup$ ボタンを長押しする

電源が入ります。

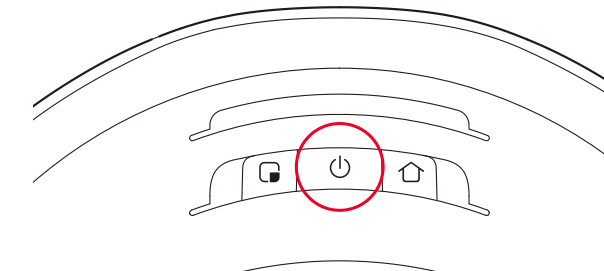

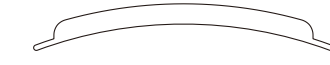

### **アカウント作成**

## **1**「サインアップ」をタップ

Roborock アプリを開いてアカウントを作成します。

**2** メールアドレスを入力して、「コードを取得」を タップ

入力したメールアドレスに、確認コードが届 きます。

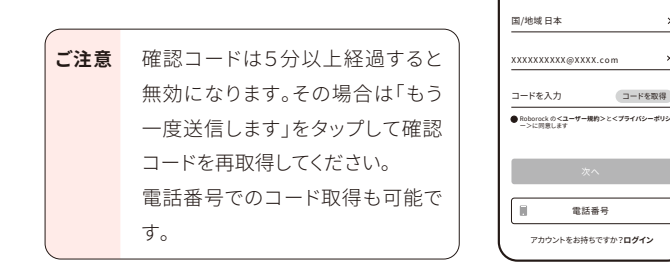

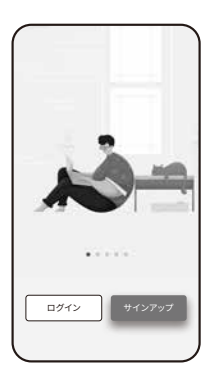

アカウントを作成してください

### **3** 確認コードを入力する

**4** ユーザー規約とプライバシーポリシーを確認 して、内容に同意いただけましたら「同意する」 をタップ

**5**「次へ」をタップ

### **6** パスワードを入力する

### **7**「OK」をタップ

これでアカウント作成は完了です。 この後は「My Home」画面が表示されるまで画面に従って操作を進めて ください。

パスワードは 6~12 文字の長さで、アルファ ベット、数字、記号のうち 2 種類以上を含め て設定してください。

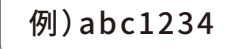

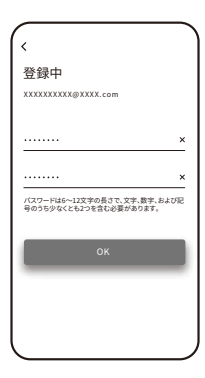

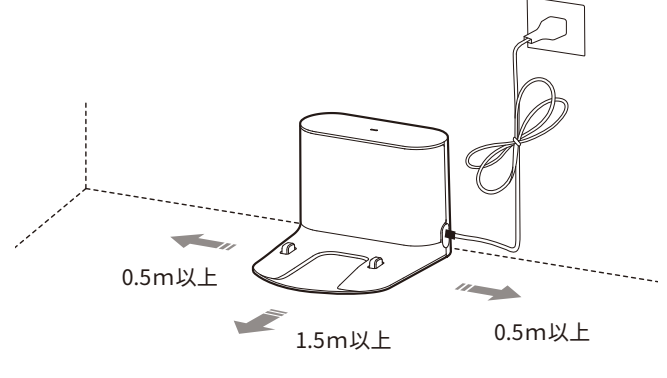

「G(g)」または「A(a)」という文字の記載がない場合は、このまま設定をお進 みください。

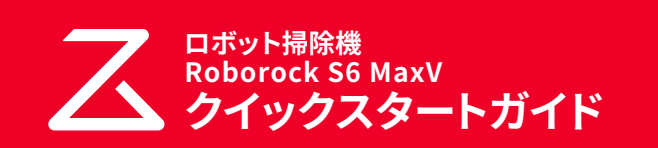

## **WiFi 接続の準備**

**1** 本体の上部のカバーを開けて、WiFi ランプの 状態を確認する

2 本体上面の コボタンと 个ボタンを同時に長 押しする

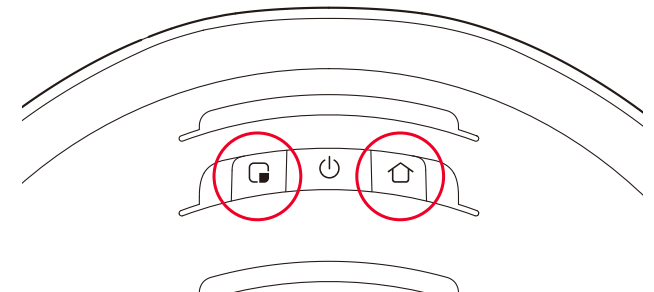

「WiFi をリセットします」という音声が流れるまでボタンを押し続けてく ださい。 リセットが完了すると、WiFi ランプがゆっくりと点滅します。

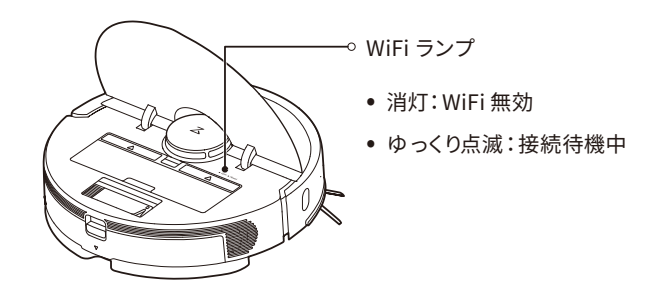

### **ロボット掃除機の追加**

**iPhone の場合** 

**Android スマートフォンの場合** 

Roborock アプリにお使いのロボット掃除機を追加します。

 $5$  6

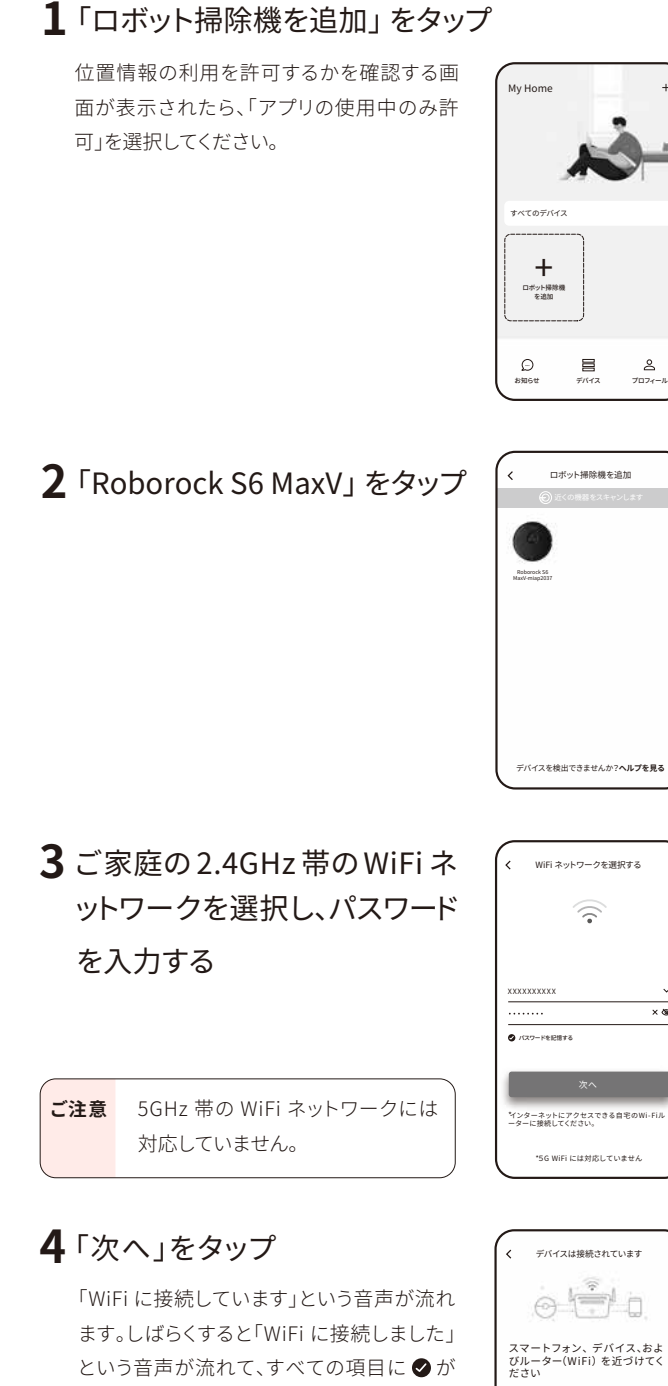

入ったら設定完了です。

## **5**「今すぐ使う」をタップ

「端末の初期化中」の画面が表示されます。 その後「法律情報」の画面が表示されますので、内容に同意いただけま したら、「同意する」をタップしてください。 また、ペットの有無に関する画面が表示されたら、ご自宅の状況に合わ せて設定してください。

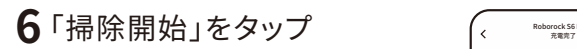

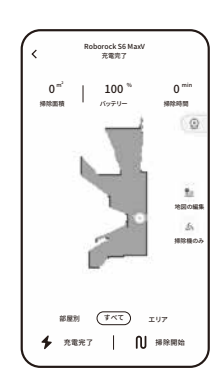

**1**「ロボット掃除機を追加」をタップ

## **2**「Roborock S6 MaxV」をタップ

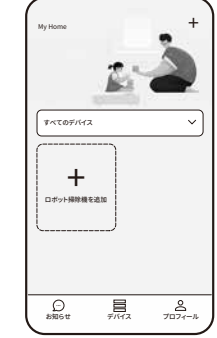

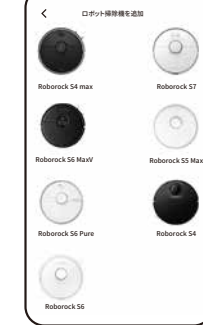

## **5**「デバイス WiFi に接続」をタップ

iPhone の設定画面が開きます。

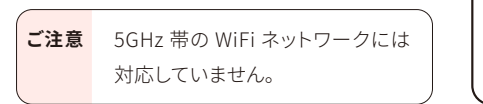

次へ

 $\widehat{\gamma}$ 

ロボット掃除機を追加

**3**「WiFi インジケータライトが ゆっくり点 滅しています」に チェックを入れて、「次へ」を タップ 1. ロボット掃除機のカバーを開けて、 ターのライトを確認してください。 2 .「(スポット掃除絵)」および「(充電)」ボタンを 3秒間、または「WiFi をリセットしています」とい う音声が聞こえるまで押し続けます。ロボットはペア リングモードになり、WiFi インジケータランプがゆっ くり点滅します。 3 .WiFi インジケータが、下記のようにゆっくり点滅 しているのを確認してください。

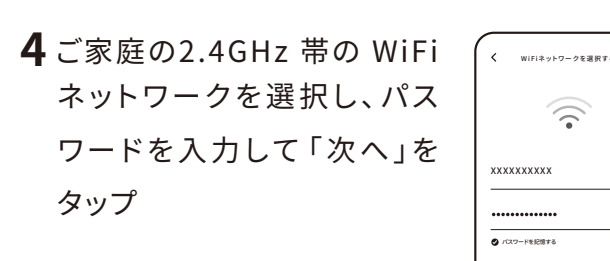

WiFiインジケーターライトがゆっくり点滅しています

\*5G WiFiには対応していません

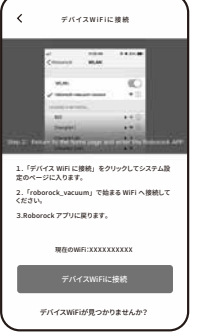

## **6** iPhoneの WiFi 設定画面で「Roborock-vacuum」 で始まる WiFi ネットワークを選択する

## **8**「今すぐ使う」をタップ

「端末の初期化中」の画面が表示されます。 その後「法律情報」の画面が表示されますので、内容に同意いただけま したら、「同意する」をタップしてください。 また、ペットの有無に関する画面が表示されたら、ご自宅の状況に合わ せて設定してください。

## **7** Roborock アプリに戻る

「WiFi に接続しています」という音声が流れ ます。しばらくすると「WiFi に接続しました」 という音声が流れて、すべての項目に●が 入ったら設定完了です。

## **9**「掃除開始」をタップ

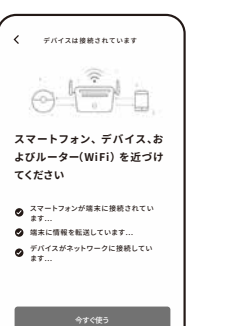

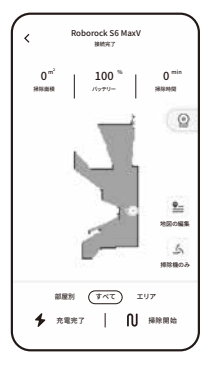

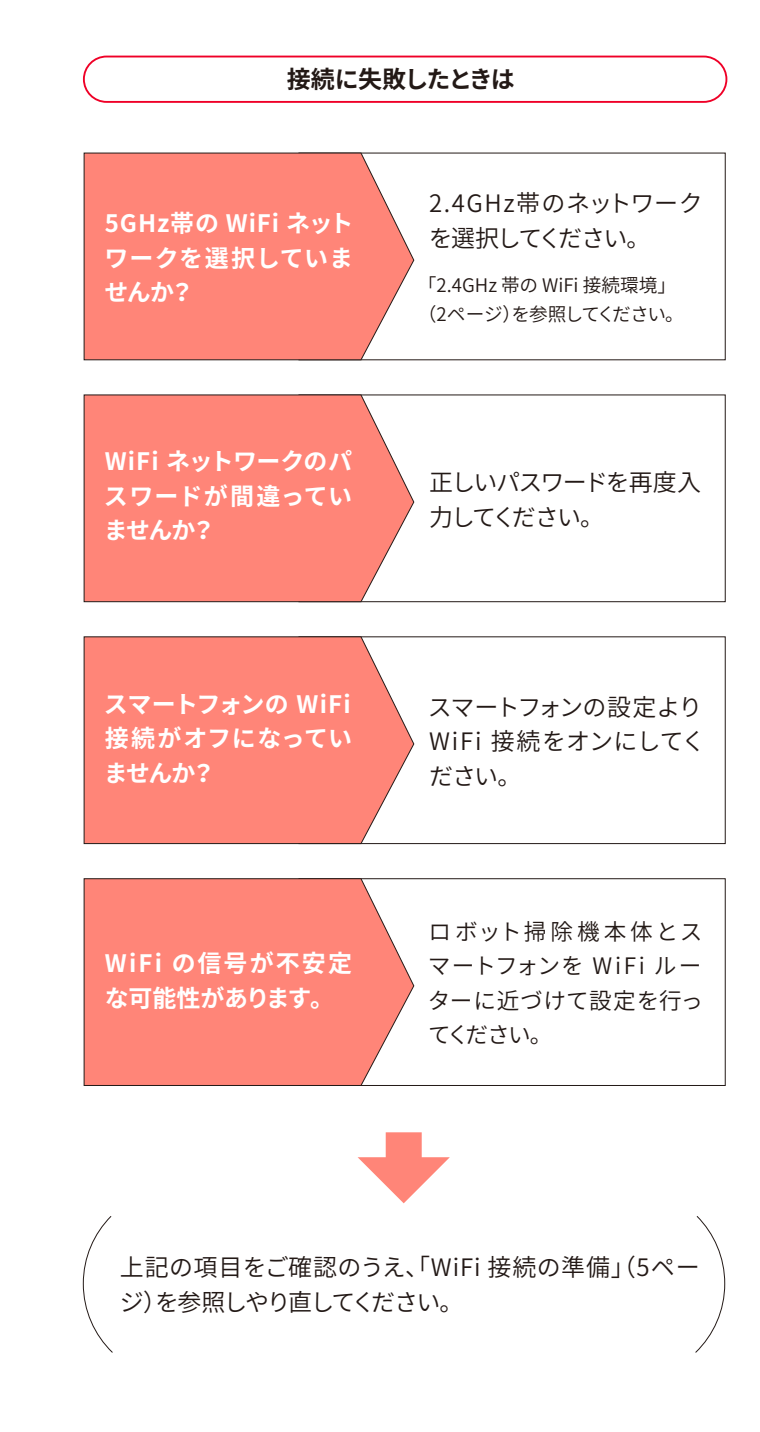